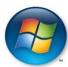

## WORKING FROM OFF-CAMPUS: USING A WINDOWS COMPUTER CONNECTED TO HOME NETWORK

#### Please consult the Home Network Standard for computer and data security information.

http://www.wpi.edu/academics/CCC/Policies/homenet.html

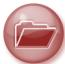

## Accessing files stored on a network file share – follow the steps below in the order presented

1. The Virtual Private Network (VPN) software permits access to the file share. Is the VPN installed?

| NO  | Install the VPN client <a href="http://www.wpi.edu/Academics/CCC/Netops/VPN/">http://www.wpi.edu/Academics/CCC/Netops/VPN/</a> |
|-----|----------------------------------------------------------------------------------------------------|
| YES | Run the VPN Client  https://vpn.wpi.edu                                                                                        |

- 2. Mapping a network file share
  - When connecting from off-campus, the appropriate path to the file share must be used
     (i.e. \\shares.wpi.edu\fc\it\_training NOT \\shares\fc\it\_training)
  - Instructions http://www.wpi.edu/+Helpdesk/Network/Mapping/onwin.html
  - Note: If your home computer is using an old version of Windows (i.e. XP), mapping instructions are different. Please contact the Helpdesk by phone at 508-831-5888 or send email to <a href="helpdesk@wpi.edu">helpdesk@wpi.edu</a>.

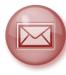

## Reading your WPI Exchange Email - you can choose either of the options below

- 1. Outlook Web Access (OWA) accessible from any computer with Internet access
  - Navigate to http://exchange.wpi.edu
  - For **Username**, enter your full WPI email address
  - For Password, enter your WPI password

2. Microsoft Outlook 2010 – are you accessing email from a laptop configured to use Outlook on campus?

| NO  | Configure Outlook on your home computer to use your WPI email account <a href="http://www.wpi.edu/Academics/CCC/Help/Email/Exchange/">http://www.wpi.edu/Academics/CCC/Help/Email/Exchange/</a> |
|-----|----------------------------------------------------------------------------------------------------|
| YES | Open Outlook and enter your WPI username and password if prompted                                                                                                    |

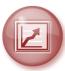

## **Accessing WPI software applications**

- 1. You can use WPI-licensed software applications that are not installed on your computer via a remote desktop connection to the Terminal Server.
- 2. Be sure to use **Save As** (instead of Save) to save the files to your personal storage (My\_Documents on "\filer.wpi.edu\home") or to a Department file share (\\shares.wpi.edu\fc\DepartmentName).
- 3. Instructions <a href="http://www.wpi.edu/+CCC/Help/Software/termserv">http://www.wpi.edu/+CCC/Help/Software/termserv</a> win.html

23-Feb-12 Page 1 of 2

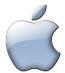

## WORKING FROM OFF-CAMPUS: USING A MACINTOSH COMPUTER CONNECTED TO HOME NETWORK

#### Please consult the Home Network Standard for computer and data security information.

http://www.wpi.edu/academics/CCC/Policies/homenet.html

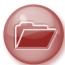

# Accessing files stored on a network file share – follow the steps below in the order presented

1. The Virtual Private Network (VPN) software permits access to the file share. Is the VPN installed?

| NO  | Install the VPN client <a href="http://www.wpi.edu/Academics/CCC/Netops/VPN/">http://www.wpi.edu/Academics/CCC/Netops/VPN/</a> |
|-----|----------------------------------------------------------------------------------------------------|
| YES | Run the VPN Client<br>https://vpn.wpi.edu                                                                                      |

- 2. Mapping a network file share
  - When connecting from off-campus, the appropriate path to the file share must be used (e.g. smb://shares.wpi.edu/fc\_share\_name)
  - Instructions http://www.wpi.edu/Academics/CCC/Help/Network/Mapping/offosx.html

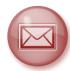

#### Reading your WPI Exchange Email – you can choose either of the options below

- 1. Outlook Web Access (OWA) accessible from any computer with Internet access
  - Navigate to http://exchange.wpi.edu
  - For **Username**, enter your full WPI email address
  - For **Password**, enter your WPI password
- 2. Microsoft Outlook for Mac 2011 are you accessing email from a laptop configured to use Outlook on campus?

| NO  | Configure Outlook on your home computer to use your WPI email account <a href="http://www.wpi.edu/Academics/CCC/Help/Email/Exchange/">http://www.wpi.edu/Academics/CCC/Help/Email/Exchange/</a> |
|-----|----------------------------------------------------------------------------------------------------|
| YES | Open Outlook or Entourage and enter your WPI username and password if prompted                                                                                                    |

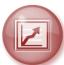

### **Accessing WPI software applications**

- 1. You can use WPI-licensed software applications that are not installed on your computer via a remote desktop connection to the Terminal Server.
- 2. Be sure to use **Save As** (instead of Save) to save the files to your personal storage (My\_Documents on "\filer.wpi.edu\home") or to a Department file share (\\shares.wpi.edu\fc\DepartmentName).
- 3. Instructions <a href="http://www.wpi.edu/+CCC/Help/Software/termserv">http://www.wpi.edu/+CCC/Help/Software/termserv</a> macos.html

23-Feb-12 Page 2 of 2